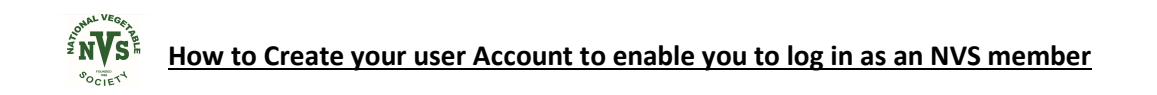

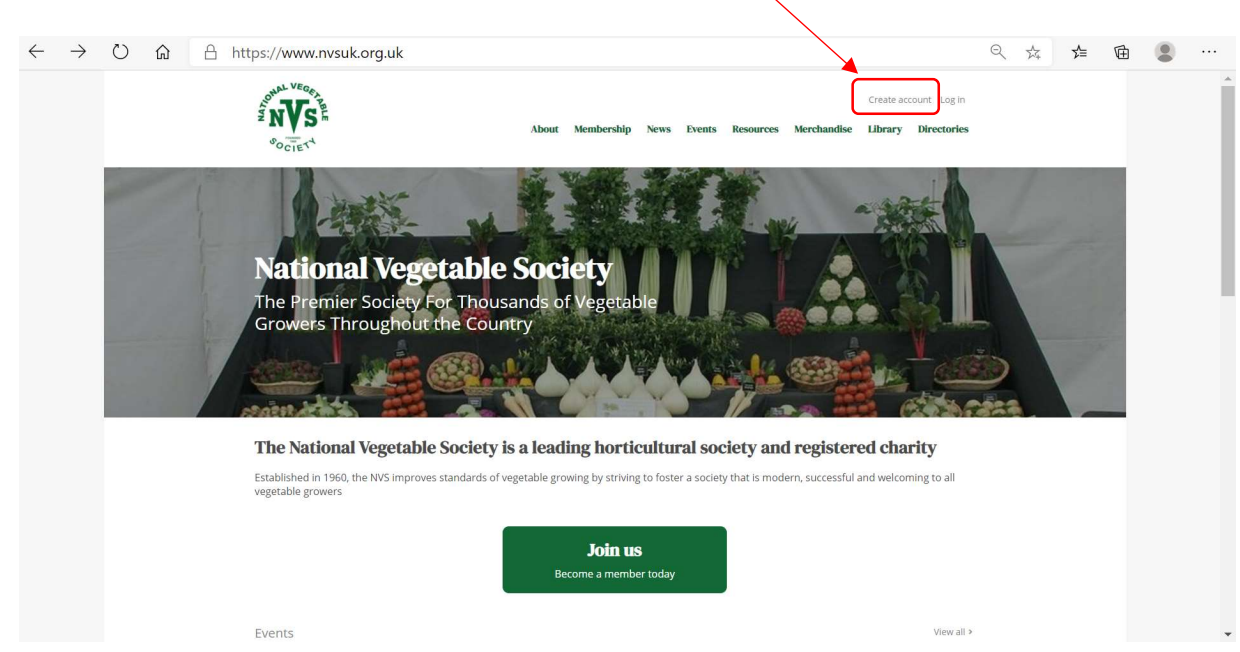

The following "Create an account" Screen will appear

when you see the NVS web page, click on "Create Account"

click on the first box that says First name and type in your First Name

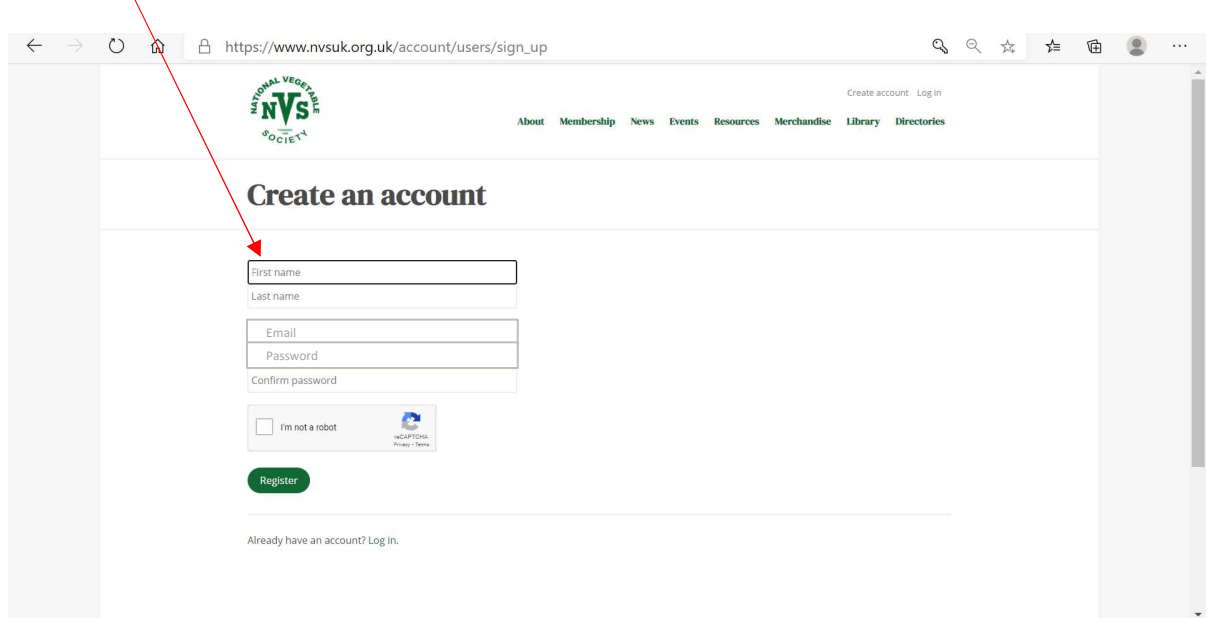

Continue to cick on the next box and fill in your Surname

Click on the box marked Email and type in your email address. ( ideally this should match the one we may already have in the system for you) Think of a password and type it in the first password box, then type it again in the "Confirm password" box. (The example below was made up for a Mr Joe Bloggs)

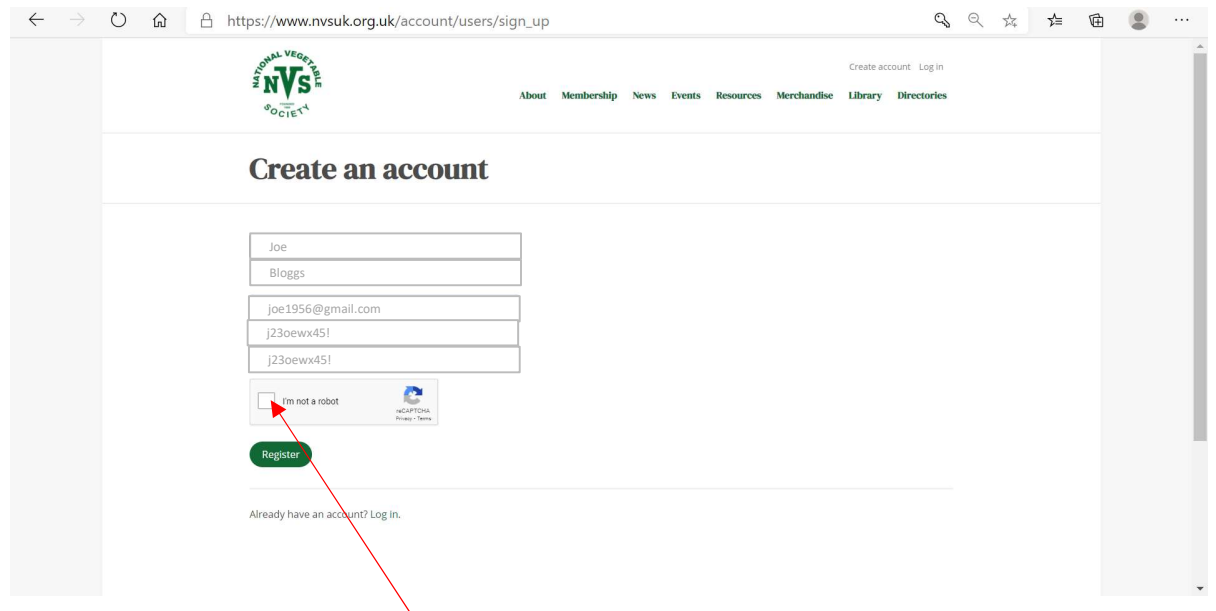

After that, please click on the "I'm not a robot" box. A pop up image wil appear like the example shown below

Just read the question and click on the boxes that match the question, then click VERIFY

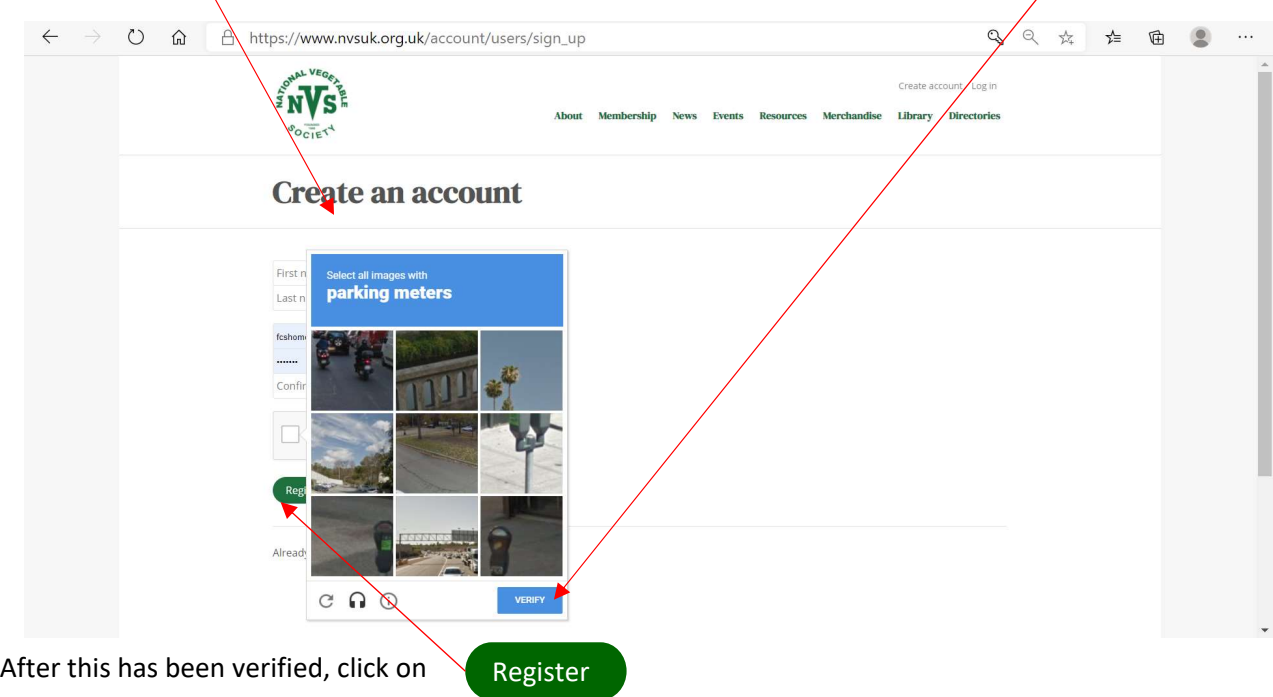

That's you done

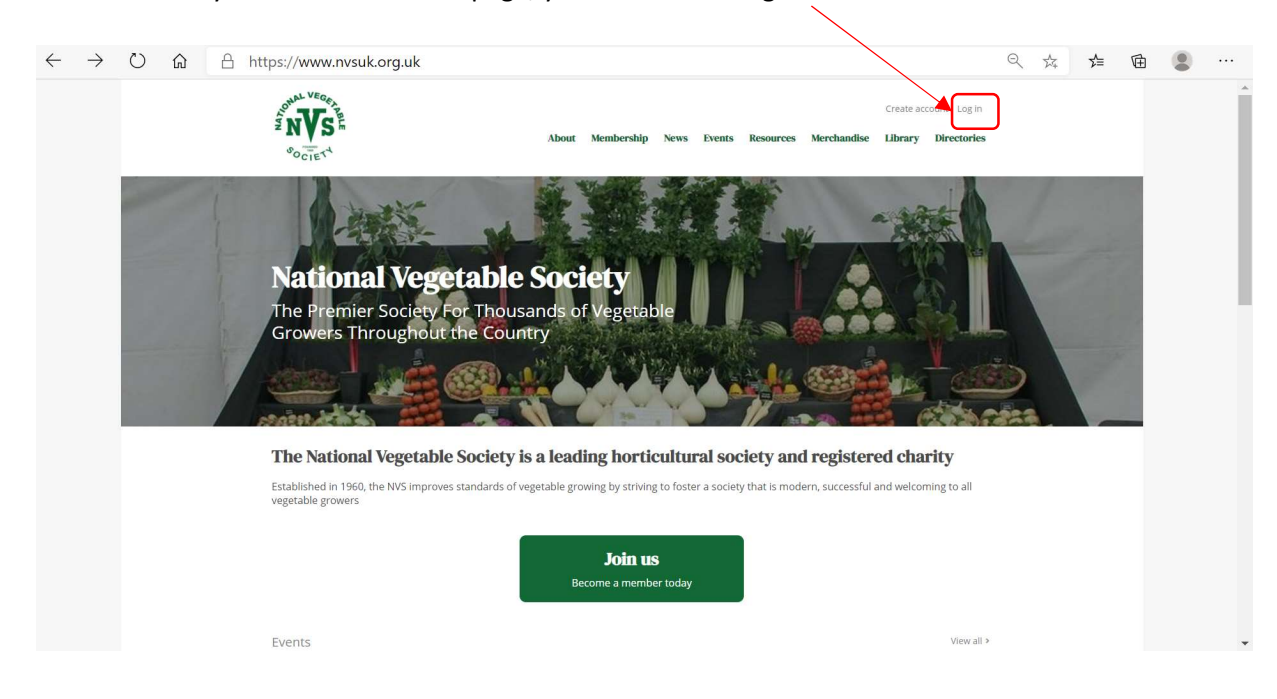

Next time when you see the NVS web page, you can click on log in

The following "Log into your account" Screen will appear, as shown below

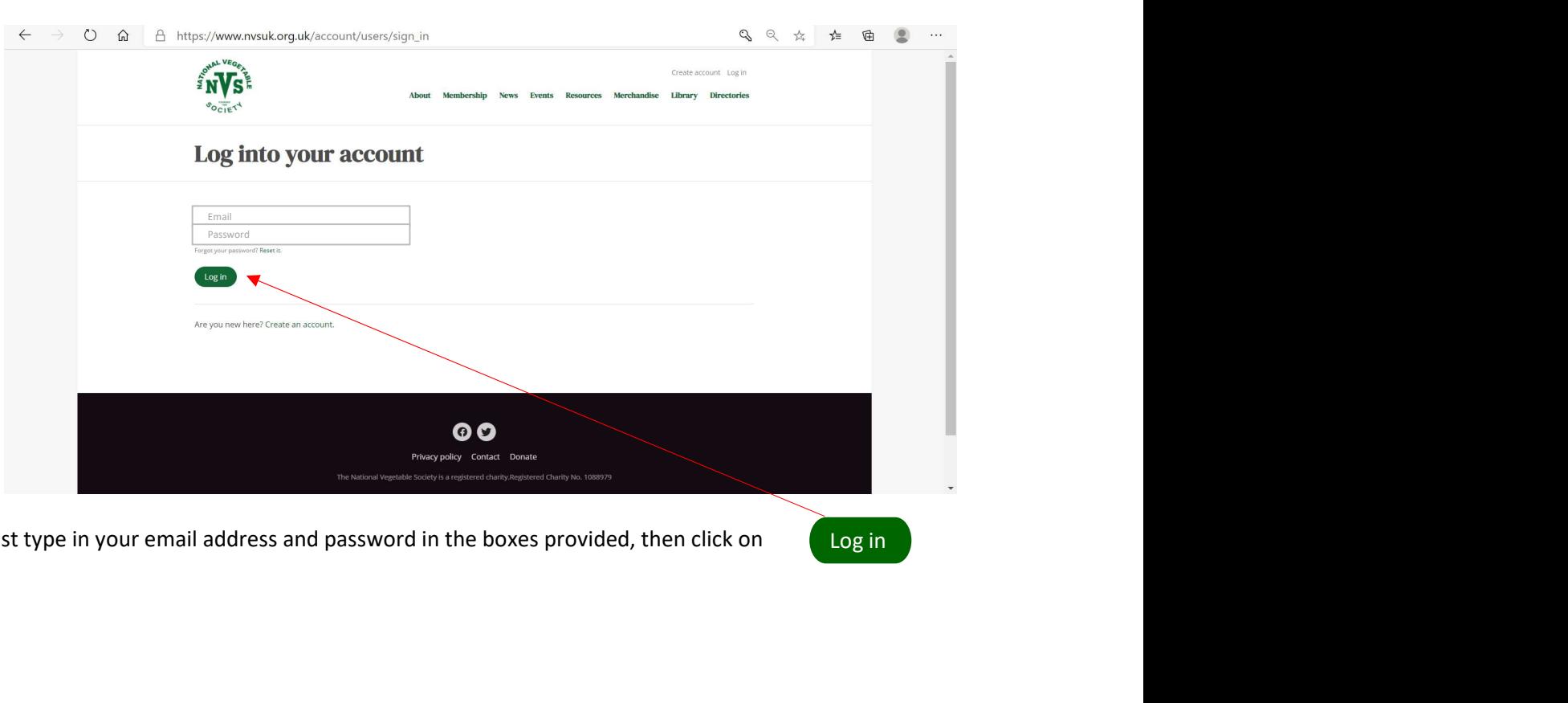

Just type in your email address and password in the boxes provided, then click on

Once signed in , your own account screen will appear similar to the example below To access any of your account , profile etc, just click on any of the large grey boxes.

If you just want to now use the web site, then , you can click on any of the green headers

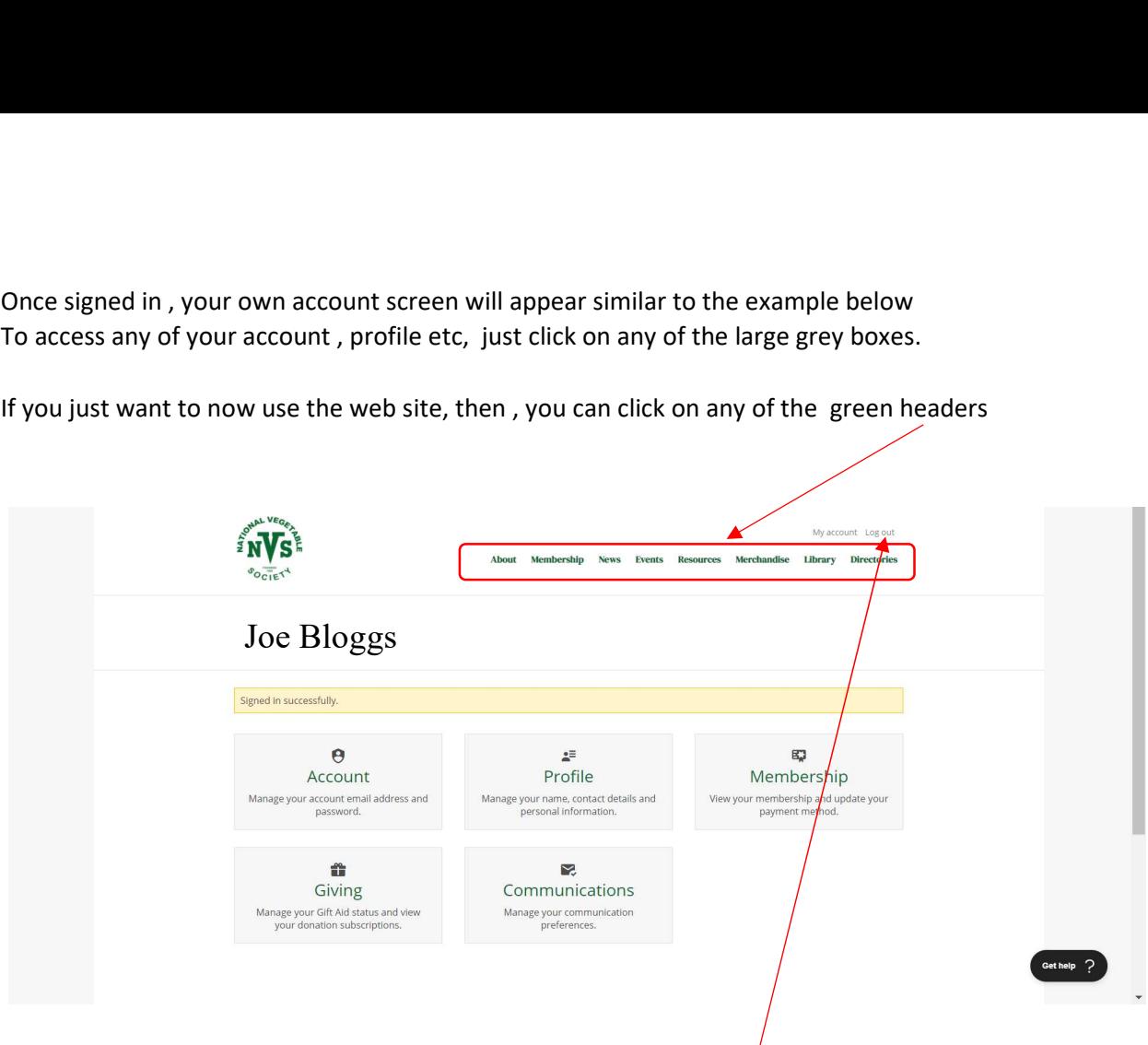

When you are finished, you can log out by clicking on "Log Out"

The screen will display that you have signed out successfully ( and will have changed back to "Log in")

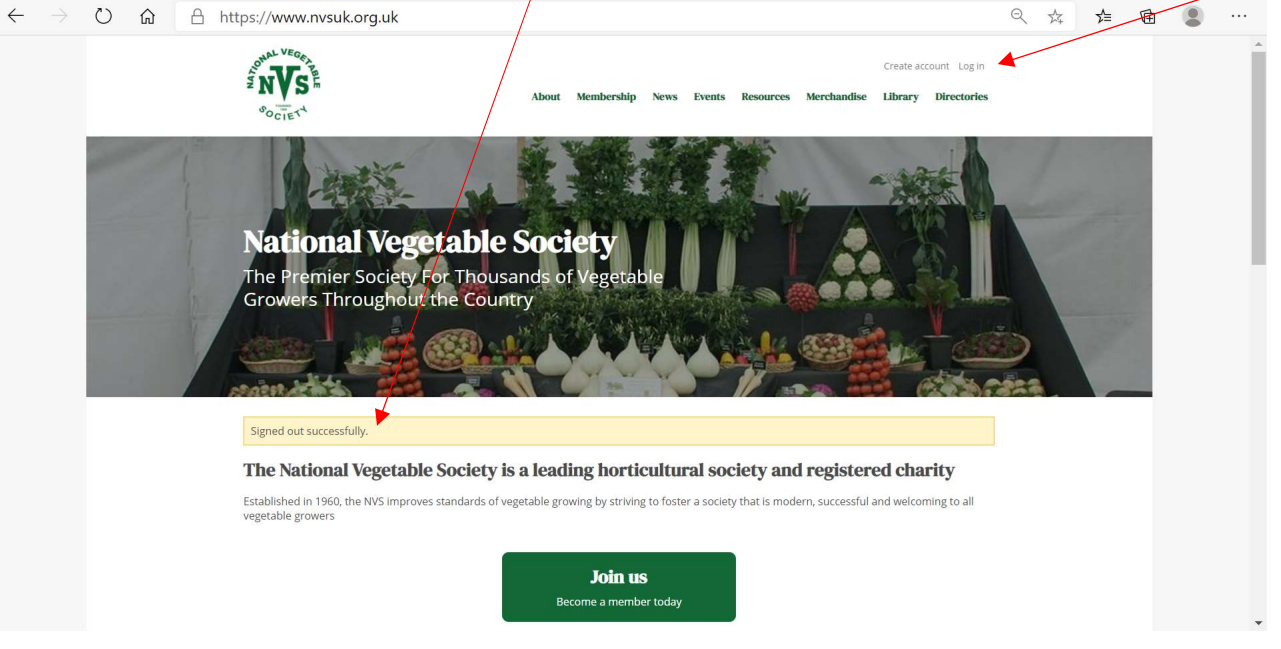